## Manual for connection to eduroam (cable) – Windows

Before any configuration you have to **setup secure password for wifi eduroam**:

- a. Application **Moje ČZU** for Android and iOS
- b. **<https://is.czu.cz/>**
- c. Employees at **[https://intranet.czu.cz](https://intranet.czu.cz/)**

There are two ways to setup eduroam on Windows **eduroam CAT application** and **manual setup**.

#### **eduroam CAT application**

Application is properly tested only on Windows 10. If you encounter any difficulties with older versions of Windows, we recommend to set it up manually.

Download eduroam installer on **<https://cat.eduroam.org/>**. As your organisation choose Czech University of Life Sciences Prague. Choose **eduroam Wi-Fi +wired**. Installer will ask you for your credentials. It is important to fill your username with domain **@czu.cz** for example **xname000@czu.cz**.

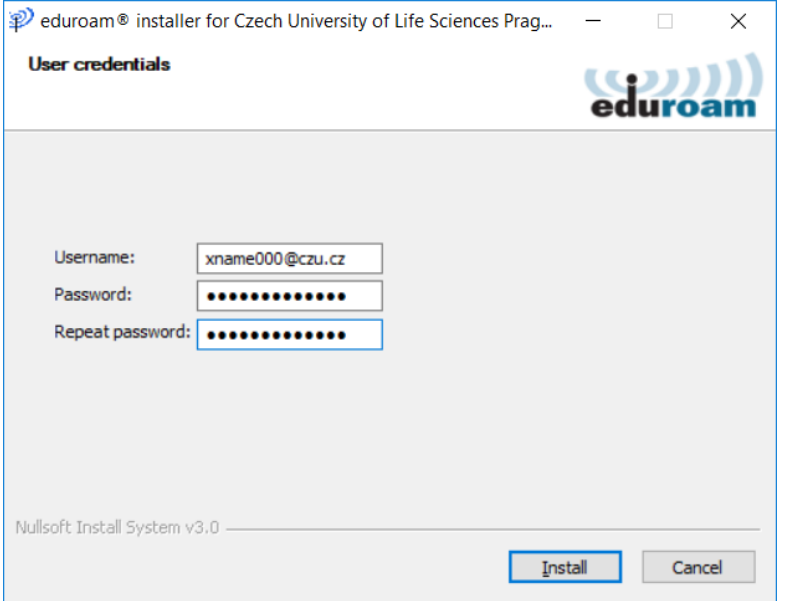

After installation, there is a possibility, that popup "Windows security" window shows up (this window may be hidden behind any window in front, so to be sure minimalize all other windows). Fill in your credentials, which are the same as for wi-fi eduroam (with @czu.cz in your username). There is a possibility this window shows up 2 more times with the same request.

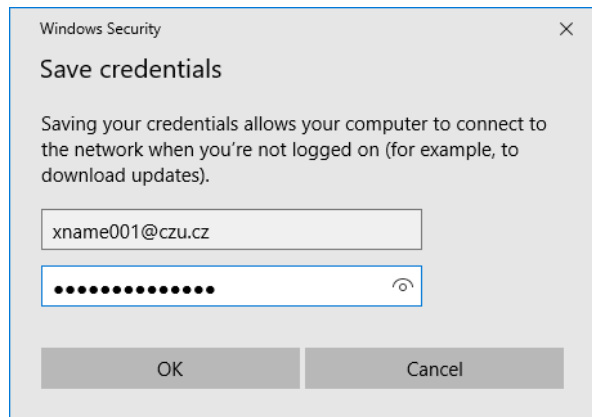

### **Manual setup**

- 1) Download and install "certificate for authentication" link below **[Certificate](https://www.oikt.czu.cz/en/eduroam-downloads)**
	- a. Installation is made for **Current user** and to **Trusted Roots Certification Authorities.**

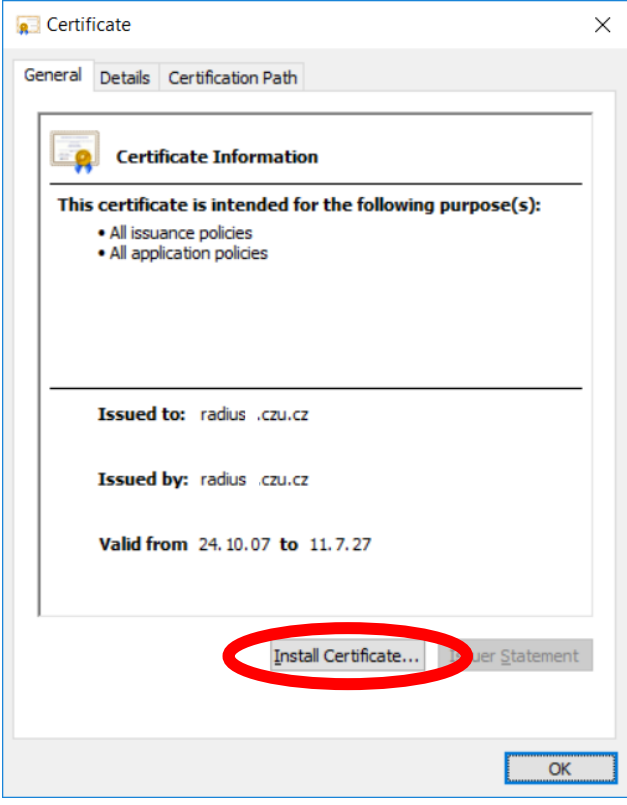

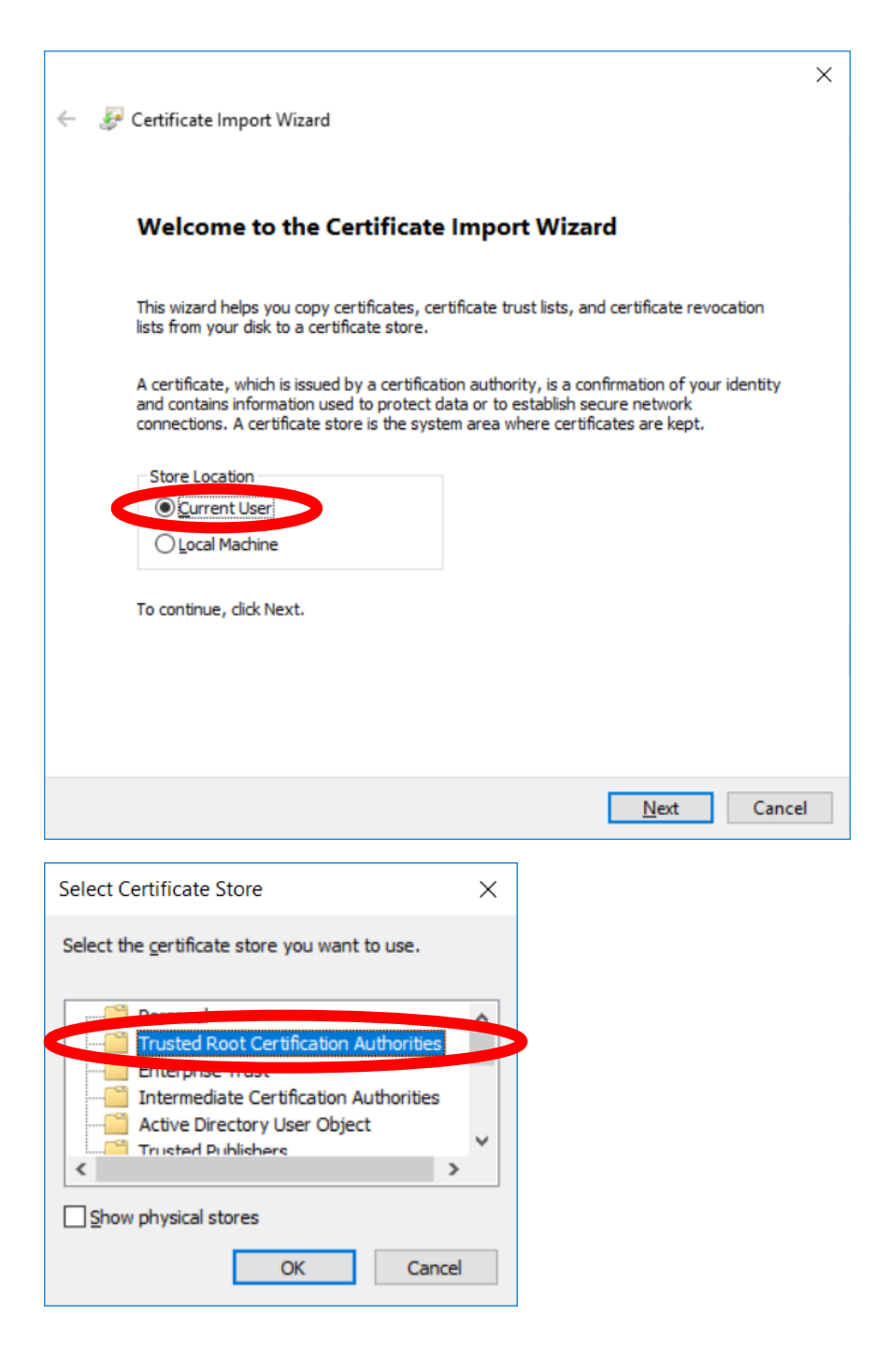

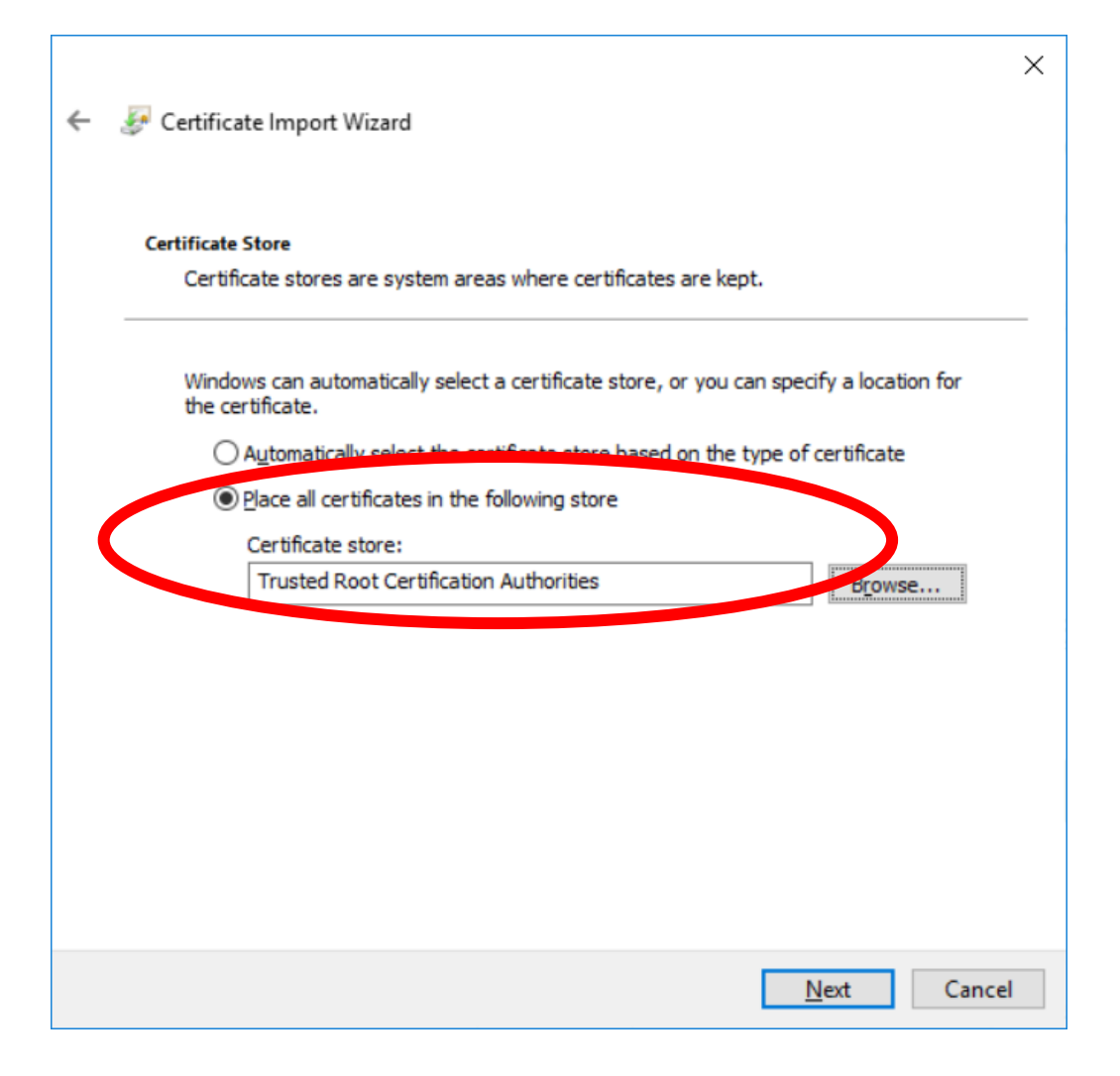

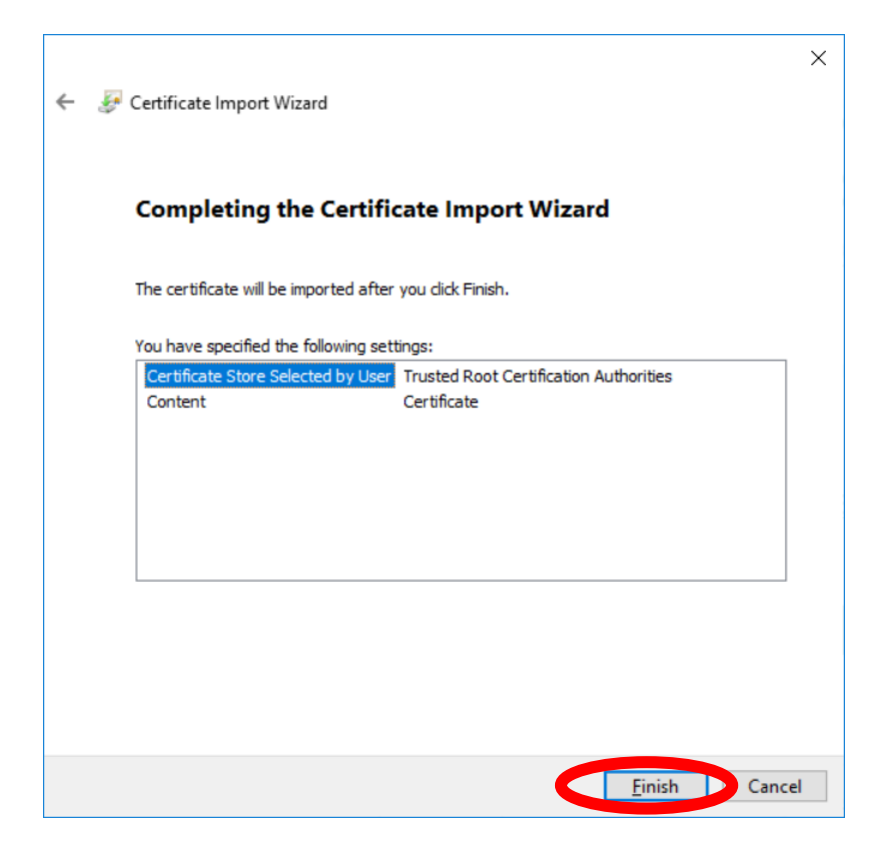

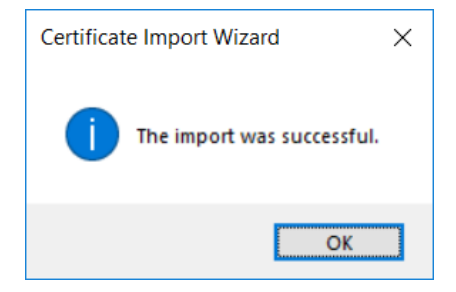

#### 2) Next step is

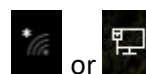

a. Left click on network connection icon **the studies of the choose Network & Sharing** Center

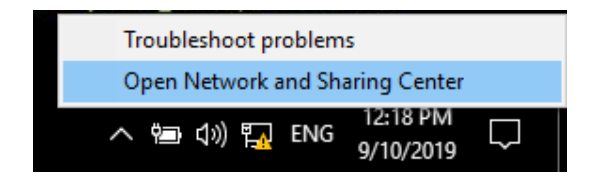

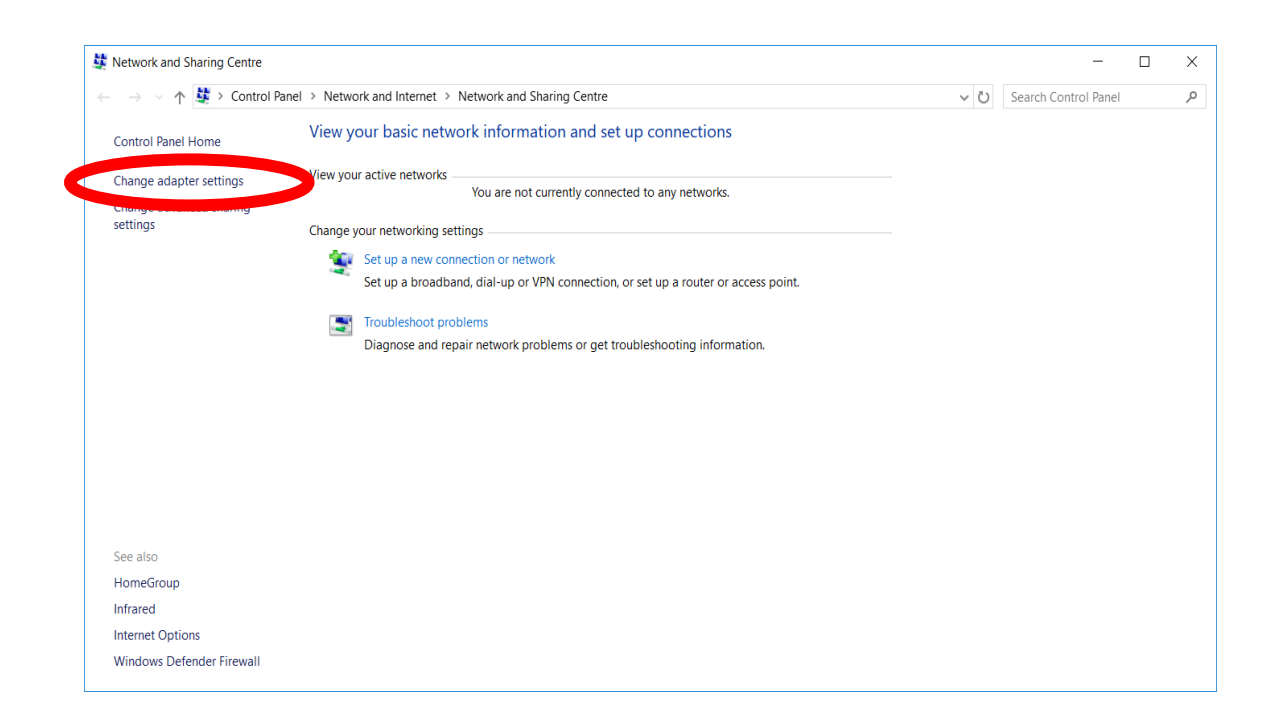

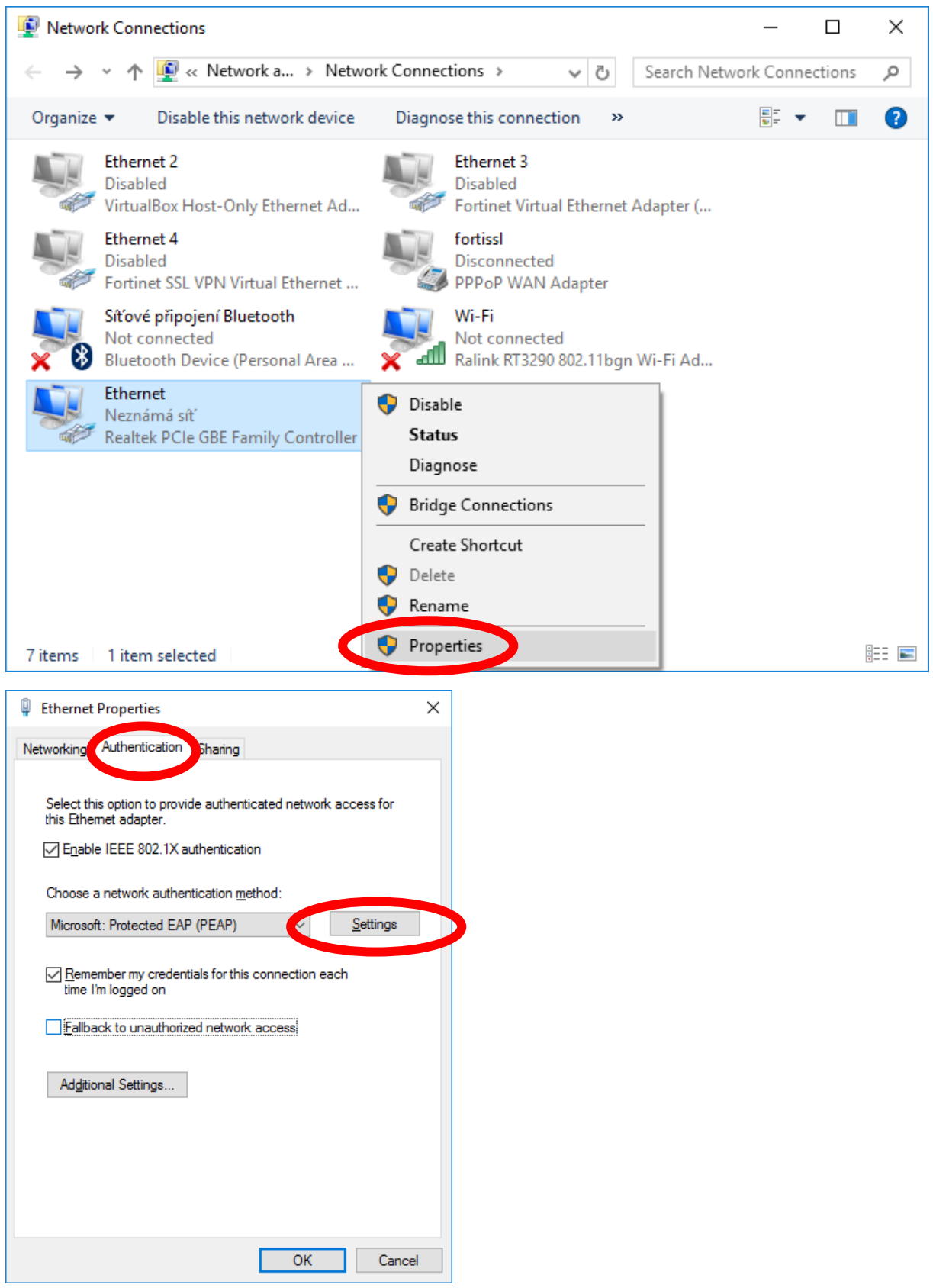

If you don't see Authentication tab, you must start system service dot3svc. See last page of this document for more information.

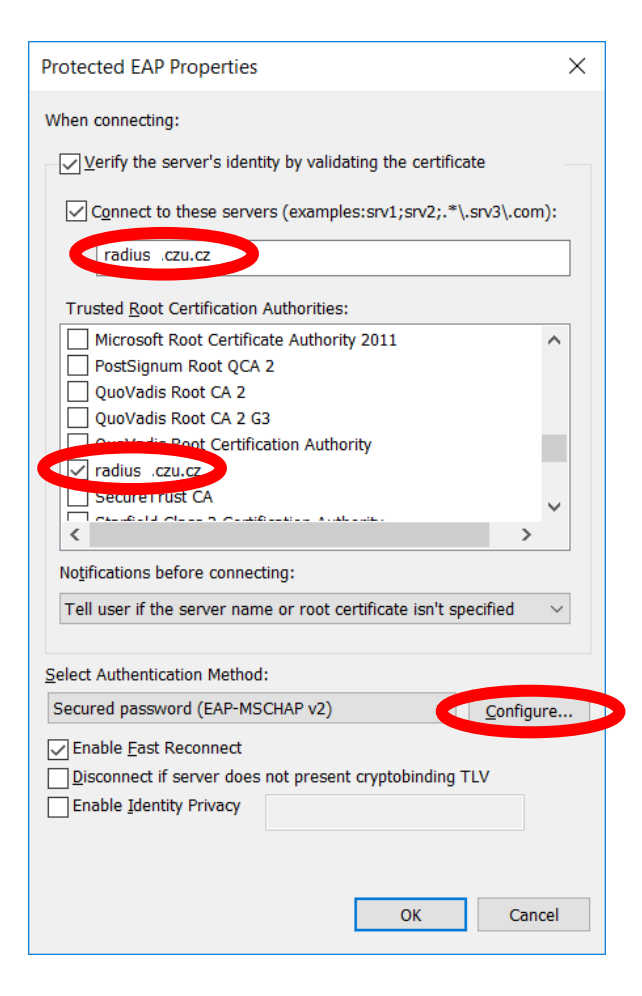

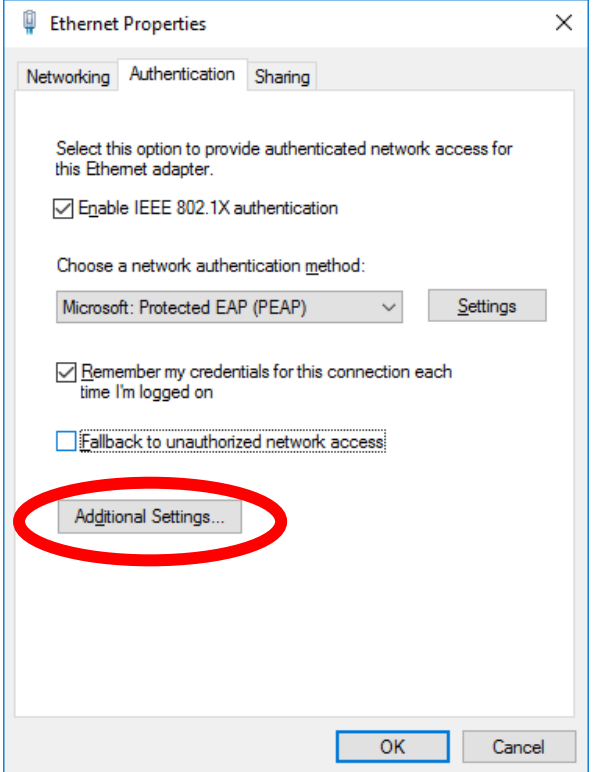

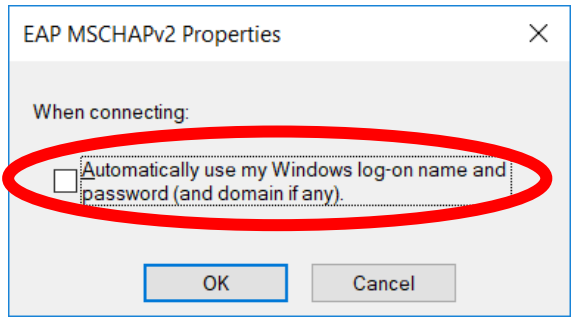

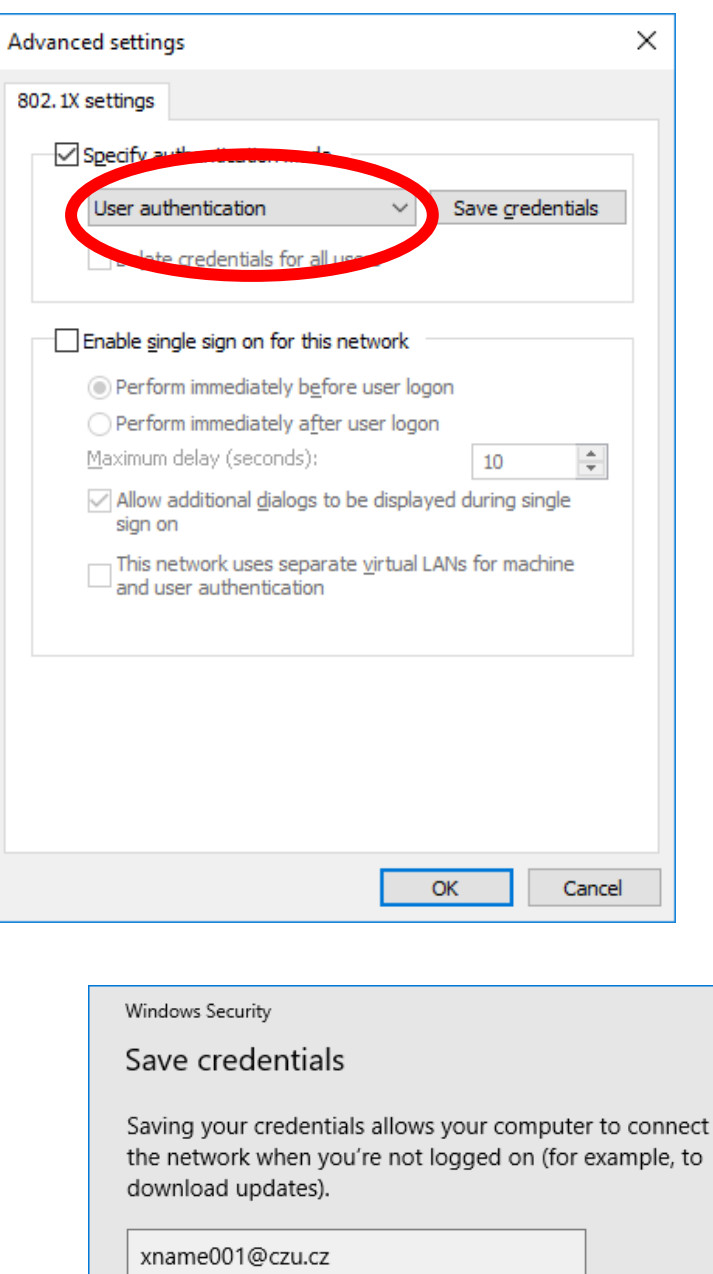

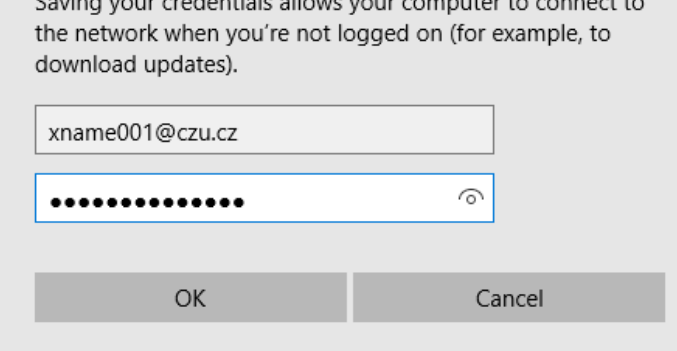

After complete. Close all windows by click on OK button. Now your computer are ready to connect to network with wire.

 $\times$ 

There is a possibility, that popup "Windows security" window shows up (this window may be hidden behind any window in front, so to be sure minimalize all other windows). Fill in your credentials, which are the same as for wi-fi eduroam (with @czu.cz in your username). There is a possibility this window shows up 2 more times with the same request.

# The possibility of problems

If you can't see authentication tab in properties of ethernet interface.

In lookup window tip in **services.msc** and find out service Wired AutoConfig Service and set it up like on pictures below.

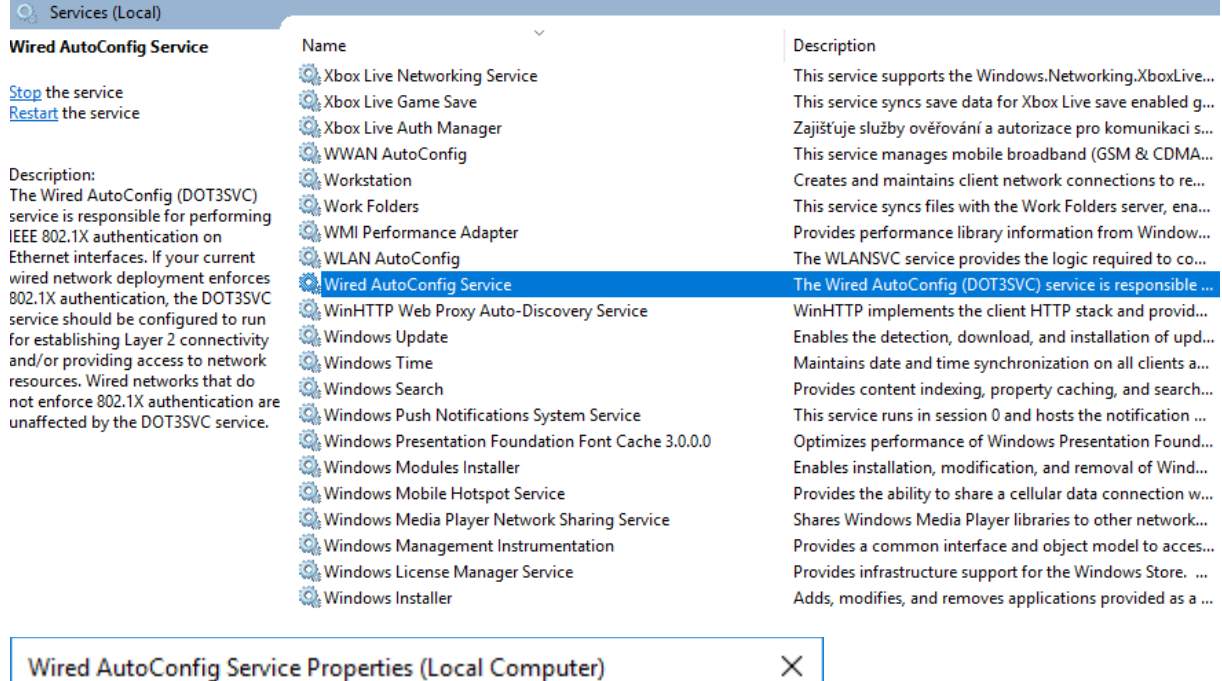

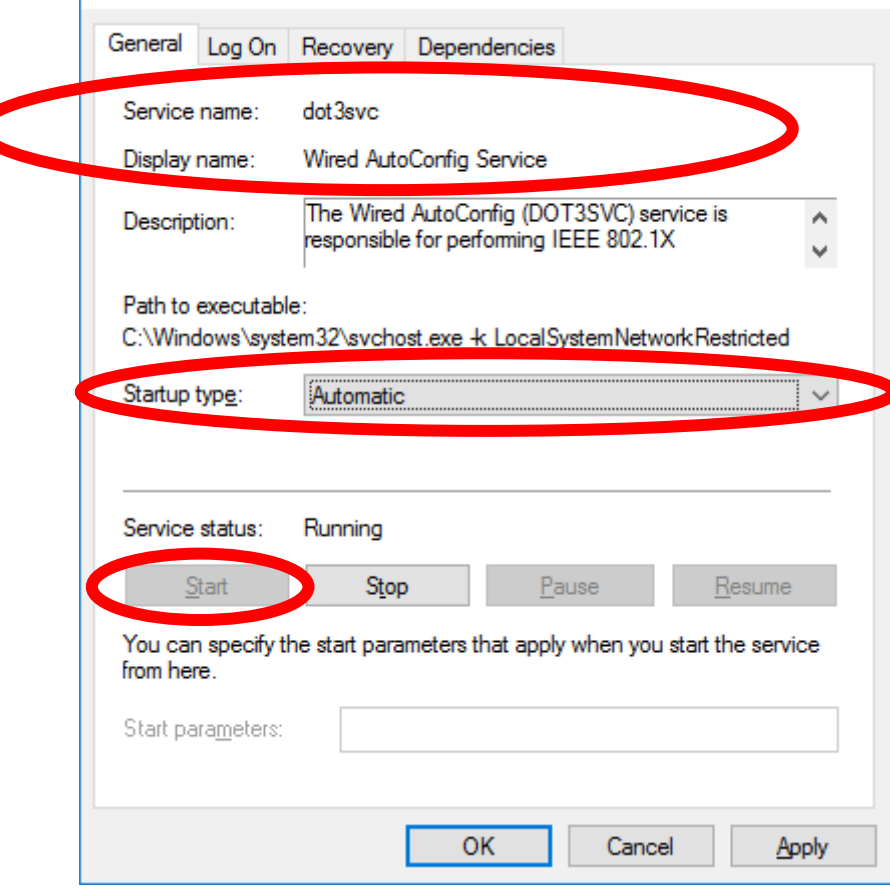